# **How to Install Dawson Diagnostic Wizard**

#### **A. Edit Your Mac System Preferences**

1. Open your Mac System **Preferences** under the apple menu, circled in red below.

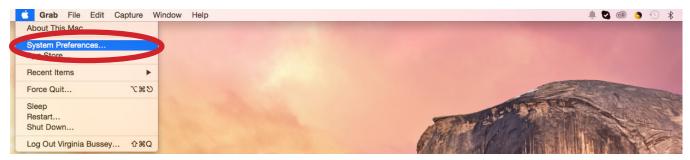

2. Select **Security & Privacy**, circled in red below.

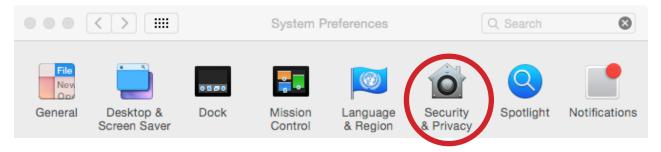

3. Make sure that **Anywhere** is seleted under Allow appts downloaded from, circled in red below.

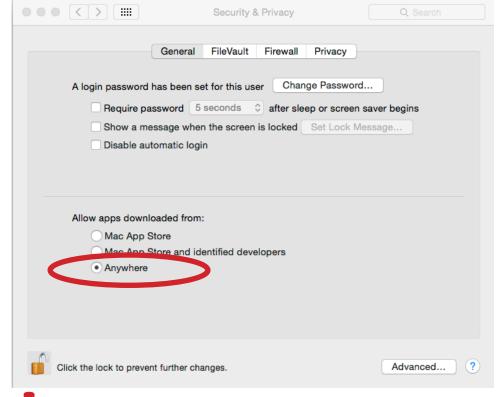

If the above screen looked grayed out, make sure the lock at the bottom of the window is unlocked. If it is locked, click on the lock. You will then be prompted to enter in your computer password. Repeat step 3.

4. Once selected, you will be prompted with another window. Select **allow**.

#### B. Open Safari

#### C. Accept cookies in Safari

1. After opening Safari, click on the **Safari Menu** in the top left of your screen. Once the menu is open select **Preferences**, circled below in red.

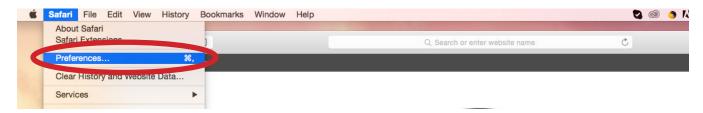

2. After selected Preferences, you should see the screen below. Click on **Privacy**, circled in red.

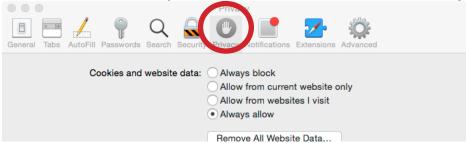

3. Then, under **Cookies and Website Data**, select the radio button **Always Allow**.

#### D. Download Microsoft Silverlight

- 4. In Safari, log in to **http://dawsonwizard.com/Login**. Enter the username & password provided to you for your Dawson Diagnostic Wizard. Note: this is different than your username & password for The Dawson Academy website.
- 5. If you do not have Silverlight installed on your computer, you will see the following screen. Click **Click Now to Install**, circled in red below.

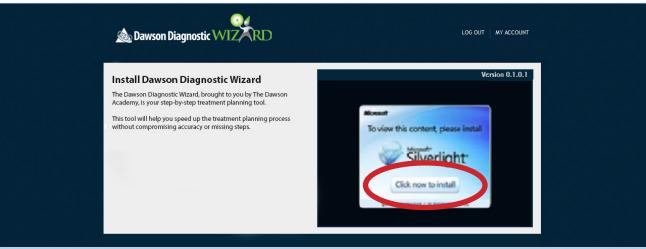

If you do not see this and instead see the image at step D.9, then skip to step E.

6. Open your Downloads folder, found in the finder. Double click on the **Silverlight.dmg** file. You should then see the window below open.

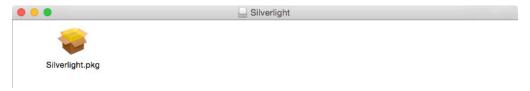

- 7. Double click on the box to open and install. Follow the guided instructions until installation is complete.
- 8. Once Silverlight has completely installed, exit out of safari. Make sure you not only close the Safari window, but quit the program by going into the Safari menu, as you did in step C.1. and selected **Quit**.
- 9. Open Safari again and log in to **http://dawsonwizard.com/Login**. Your screen should look like the screen below.

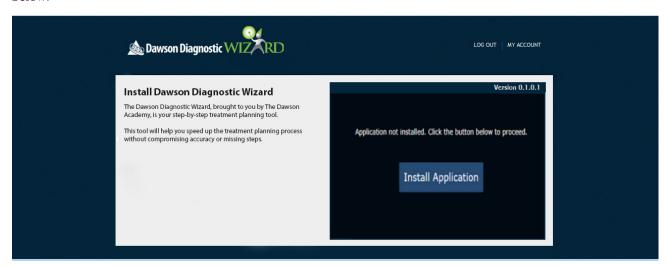

If you are still seeing the screen that you need to download silverlight, repeat steps D.5-9.

## E. Edit Plugin Preferences in Safari

1. While still in Safari on the Wizard site, click on the Safari Menu in the top left of your screen. Once the menu is open select **Preferences**, circled below in red.

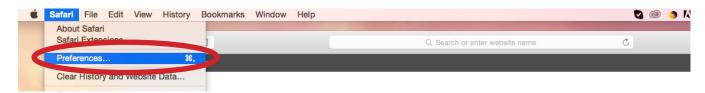

2. You should see the screen below. Select **Website Settings** under **Internet plug-ins**, circled in red below.

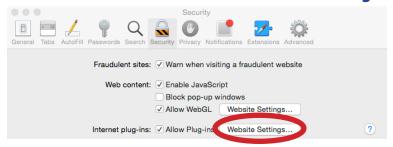

3. You should then see the screen below. Find **Silverlight** in the list on the left, as you'll see selected below.

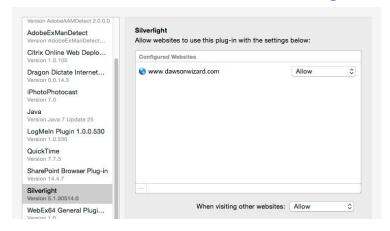

4. Once Silverlight is selected, go to the right column where it says **dawsonwizard.com**. Under the drop down select **Run in Unsafe Mode**, circled in red below.

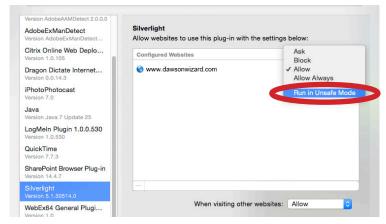

5. You will then see the window below pop-up. Select **Trust**.

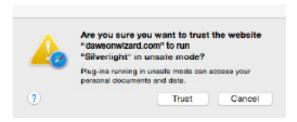

6. Select **Done** on the preferences screen.

#### F. Download the Dawson Diagnostic Wizard Software

1. You should see the screen below. Click **Install Application**, circled in red.

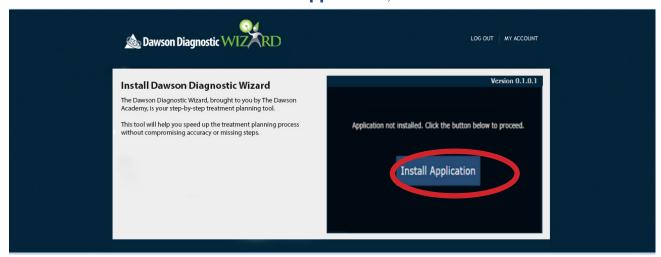

If after clicking Install Application you get an error message saying that the browser cannot download the application, completely exit out of Safari by going to the Safari Menu in the upper right and selecting Quit. Return to http://dawsonwizard.com/Login and click Install Application. You may need to exit Safari a few times before it allows to download.

2. Open your Downloads folder, found in the finder. Double click on the Dawson Diagnostic Wizard file. You should then see the window below to install. Select **Install**.

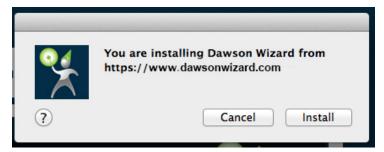

3. You should then see the window below. Click **Ok**.

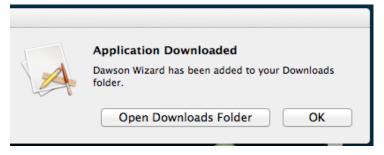

- 4. Open your Downloads folder again, found in the finder. Double click on the Dawson Diagnostic Wizard program.
- 5. Once installation is complete, the program will begin. Use the same username and password as you used on the wizard website.

### Still need help? Contact support at 435-200-4131 or support@dawsonwizard.com.